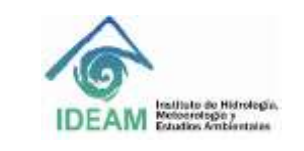

Código: M-S-LC-I013 Versión: 03 Fecha: 21/10/2020 Página: 1 de 20

# **1. OBJETIVO**

Establecer las los lineamientos y procedimientos para el manejo operativo del cromatógrafo de gases *Agilent* 7890B acoplado al detector selectivo de masas de triple cuadrupolo *Agilent* 7000D que permitan la puesta en funcionamiento del equipo.

## **2. ALCANCE**

Este instructivo inicia con el alistamiento y encendido del equipo, continúa de manera detallada con el acondicionamiento, optimización, calibración (*Autotune*), sigue con la creación de métodos en el cromatógrafo de gases *Agilent* 7890B acoplado al detector selectivo de masas de triple cuadrupolo *Agilent* 7000D y termina con la operación del equipo para la determinación de los compuestos de interés.

## **3. DEFINICIONES**

*Autotune***:** ajuste automático de los parámetros del espectrómetro de masas para el compuesto de calibración, en este caso, perfluorotributilamina. Cuando se ejecuta el *Autotune*, un ajuste y calibración son realizadas automáticamente con los parámetros cargados en el archivo del tune.

**Cromatografía de gases**:método de separación de mezclas complejas a través de la repartición de los analitos entre la fase estacionaria y la fase móvil (gas inerte).

**Columna**: tubo capilar de sílice fundida recubierto con poliamida y fase estacionaria en donde ocurre la separación de los compuestos.

**Espectrometría de masas**: es una técnica analítica mediante la cual átomos o moléculas son ionizados y separados por su relación masa/carga (*m/z*).

**Inyector**: módulo de introducción de la muestra al sistema cromatográfico utilizando una jeringa. La muestra inyectada es vaporizada y conducida a la columna capilar por medio del gas de arrastre.

**Triple cuadrupolo**: analizador de masas tándem que consiste en dos cuadrupolos y un hexapolo o celda de colisión ubicada entre los dos cuadrupolos. La función de dicho analizador es separar los iones generados; el primer cuadrupolo dirige el flujo proveniente de la cámara de ionización hacia la celda de colisiones donde los iones son fragmentados mediante el uso de un gas inerte como nitrógeno y helio. Los iones generados son dirigidos al segundo cuadrupolo donde son separados y dirigidos al detector. En cada cuadrupolo la separación los iones depende de su relación masa carga (*m/z)*.

*Tuning*: proceso de ajuste que optimiza la eficiencia del espectrómetro de masas. El objetivo es maximizar la sensibilidad manteniendo una resolución aceptable, asegura la asignación de masas precisas y proporciona las abundancias relativas deseadas en el espectro.

## **4. ASPECTOS DE SEGURIDAD Y SALUD EN EL TRABAJO**

Procedimientos operativos o prácticas no realizadas de forma correcta podrían resultar en daño del instrumento o pérdida de datos importantes. No proceder más allá de un aviso de precaución o peligro hasta que las condiciones indicadas se entiendan y sean cumplidas.

Realizar el mantenimiento y verificación del equipo con los elementos de protección personal evitando introducir contaminantes en el sistema que afecten el funcionamiento del instrumento.

Para realizar las técnicas analíticas relacionadas con este instructivo, deben tener los EPP necesarios para su desarrollo. Revisar el Manual del sistema en seguridad y salud en el trabajo – SGSST E-SGI-ST-M001.

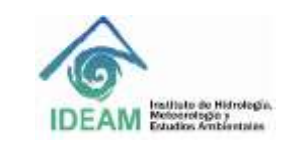

Código: M-S-LC-I013 Versión: 03 Fecha: 21/10/2020 Página: 2 de 20

# **5. EQUIPOS, REACTIVOS Y MATERIALES**

# **5.1. Equipos**

Los componentes básicos del instrumento son:

- Sistema de vacío.
- Cromatógrafo de gases (GC) *Agilent* serie 7890B.
- Espectrómetro de masas *Agilent Triple Quad* serie 7000D.
- Muestreador automático de líquidos *Agilent* 7693.
- Fuente de gas.
- *Software* de adquisición y tratamiento de datos *MassHunter Data Acquisition.*
- Firmware Ver anexo 1

## **5.2. Reactivos**

Gas inerte nitrógeno  $(N_2)$  o argón grado de pureza 5.0 (99.9995%)

Gas helio (He) grado de pureza 5.0 (99.9995%)

#### **5.3. Materiales**

No aplica

#### **6. LIMITACIONES E INTERFERENCIAS**

- Se requiere que el instrumento sea operado por un profesional con experiencia relacionada en la técnica de cromatografía de gases acoplada a detectores selectivos de masas.
- No encender el horno a altas temperaturas hasta asegurarse que el gas de arrastre está corriendo por el sistema. La temperatura del horno y de la interface nunca debe estar por encima de la temperatura máxima permitida de la columna.
- Verificar la presión en el cilindro de helio. La válvula del cilindro debe estar abierta y la presión mayor de 300 psi; presiones menores pueden introducir interferencias y contaminantes en el sistema. Si la presión es menor se debe cambiar el cilindro.
- El espectrómetro de masas debe estar conectado a una fuente de alimentación ininterrumpida (UPS) que permita proteger el equipo en caso de fallas generados por picos o caídas de tensión o interrupción de la energía eléctrica. El voltaje de operación es de 120VAC ± 10%.

#### **6.1. Condiciones ambientales**

La temperatura recomendable para la operación del equipo debe estar en el intervalo entre 13 a 35 °C y la humedad relativa entre 25–95 %.

## **7. CONTROL Y ASEGURAMIENTO DE LA CALIDAD**

El aseguramiento de la calidad del funcionamiento del equipo puede ser verificado a través de las calibraciones y ajustes realizados por el sistema: *Check air and water, Autotune* y *Check tune*. Debe realizarse el cambio periódico de consumibles que se desgasten y el mantenimiento preventivo del equipo.

## **8. DESARROLLO**

## **8.1. Principio del método**

La cromatografía de gases (GC) es una técnica de separación en la que los componentes de una mezcla se

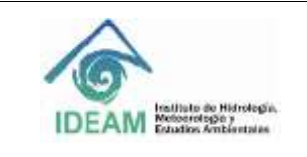

Código: M-S-LC-I013 Versión: 03 Fecha: 21/10/2020 Página: 3 de 20

reparten entre dos fases: una fase estacionaria, con una grande área superficial, y una fase móvil, que es un gas inerte. En esta técnica la muestra se vaporiza y es transportada por la fase móvil conocida como gas de arrastre a través de la columna que contiene la fase estacionaria. Los componentes de la mezcla o analitos son separados con base en sus presiones de vapor relativas y su afinidad por la fase estacionaria y posteriormente llegan al detector, cuya respuesta es mostrada en el monitor.

La espectrometría de masas (MS) es una técnica que permite estudiar las masas de átomos, moléculas o fragmentos de moléculas. El análisis por espectrometría de masas permite obtener espectros de masas, en el que las moléculas gaseosas se ionizan, los iones se aceleran en un campo eléctrico y posteriormente se separan según su relación masa/carga (*m/z*).

Un espectrómetro de masas unido al cromatógrafo de gases es conocido como detector de masas o detector selectivo de masas (MSD, *Mass Selective Detector*, por sus siglas en inglés). La espectrometría de masas se basa en el análisis iones que se mueven a través de vacío.

Uno de los analizadores de masas más usados en el acople GC-MSD es el analizador cuadrupolar, que es un analizador de barrido conocido como cuadrupolo o filtro de masas. En la actualidad la utilización de más de un analizador en una configuración multidimensional lo transforma en un detector específico. Esta configuración también es conocida como tándem (MS/MS). Uno de las configuraciones más comunes de espectrómetros de masas en tándem es el triple cuadrupolo (QQQ o QqQ). Los componentes básicos del GC-QqQ consisten en una fuente de ionización, un cuadrupolo (Q1), una cámara de colisiones (Q2), un segundo cuadrupolo (Q3) y un detector.

Un modo de análisis más utilizado en el QqQ es el monitoreo de reacción múltiple (MRM, *Multiple Reaction Monitoring*). En este modo de análisis, la fuente de ionización produce los iones, el Q1 es el primer filtro de masas que permite la seleccionar el ion de interés, llamados de iones precursores. En la cámara o celda de colisiones (Q2) ocurre la fragmentación del ion precursor y el Q3 actúa como un segundo cuadrupolo filtrando el paso de los iones productos seleccionado para permitir que lleguen al detector.

Este instructivo describe el procedimiento para el manejo adecuado en rutina del equipo. El equipo consta de un espectrómetro de masas (MS) de triple cuadrupolo marca *Agilent* serie 7000D, cromatógrafo de gases (GC) marca *Agilent* GC serie 7890B, con muestreador automático de líquidos (ALS, *Automatic Liquid Sampler,* por sus siglas en inglés) serie 7643 con bandeja para 150 viales (ve[r Figura 1\)](#page-3-0), conectados a un computador con el *software* para manejo y adquisición de datos marca *MassHunter Workstation Version* B.07.05. El equipo también puede ser operado desde el panel de control de operaciones del GC. Dentro del paquete del *software* incluye el *Data Acquisition, Quantitative Analysis* y *Qualitative Analysis*.

Desde el software *MassHunter Data Acquisition* se puede iniciar y detener el instrumento; revisar la configuración del equipo en tiempo real; crear, editar, ejecutar, y cargar un método; crear, editar, comprobar y ejecutar una secuencia, evaluar los parámetros del MS, supervisar las condiciones en tiempo real de los parámetros del instrumento. Si es necesario se puede utilizar el menú *Help* o el botón *Help* en cualquier cuadro de diálogo para acceder a *Help* en línea para el *software MassHunter Data Acquisition*.

El sistema cuenta con una colección de manuales, videos, guías de familiarización, aplicaciones de usuario y herramientas de desarrollo de métodos en idioma inglés para consultarlos en caso de dudas. Los archivos se encuentran en medios magnéticos en:

- *Agilent* GC y GC / MS Manuales de usuario y herramientas DVD *set*.
- *Agilent* GC / MS *Software* Información y manuales *memory stick*.

También es posible ingresar desde los accesos directos disponibles en el DESKTOP del computador

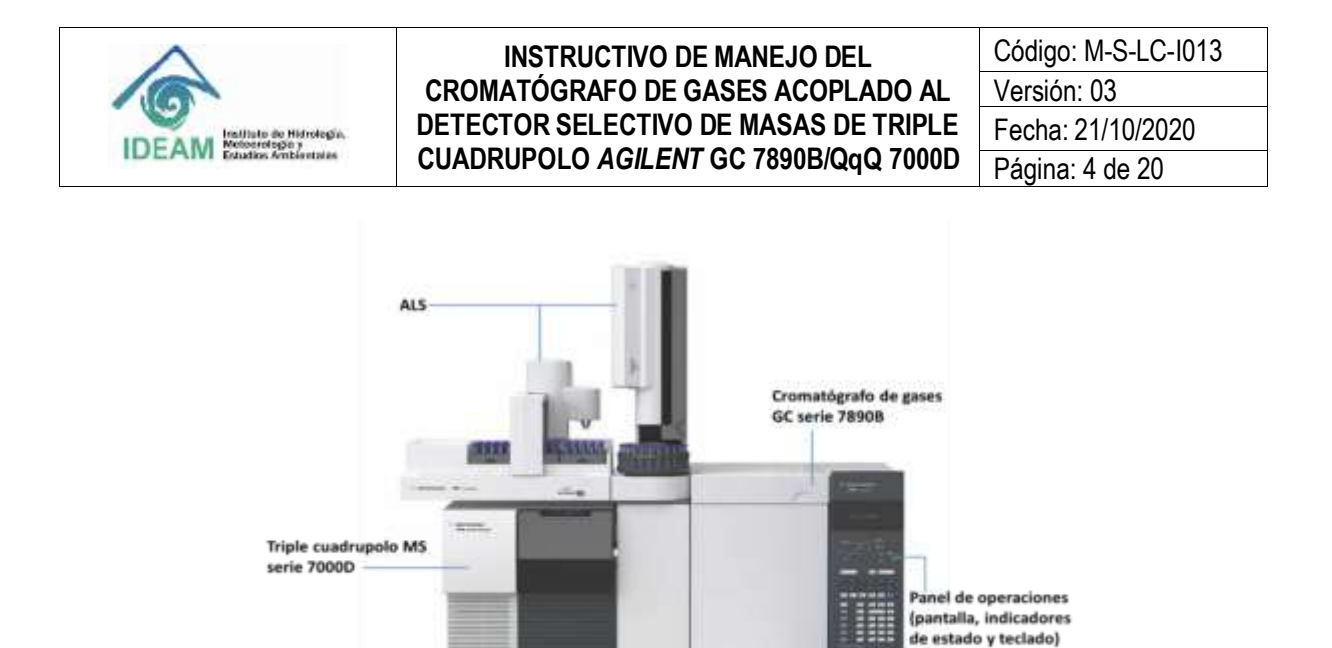

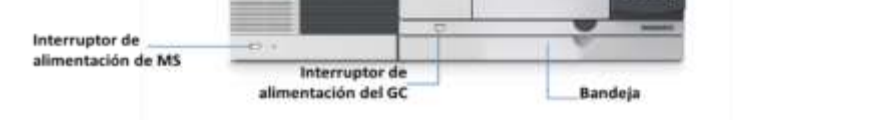

#### <span id="page-3-0"></span>**Figura 1. Sistema de triple cuadrupolo Agilent 7000D, con cromatógrafo de gases Agilent 7890B y muestreador automático de líquidos ALS.**

#### **8.2. Encendido del equipo**

Antes de proceder a encender el equipo, verificar las condiciones básicas del sistema para que sea puesto en funcionamiento evitando daños o problemas.

- i. Abrir las válvulas de los cilindros de gases de helio y nitrógeno ubicados en la caseta de gases. El helio se utiliza como gas de arrastre y el  $N_2$  para la cámara de colisiones activadas.
- ii. Revisar que la presión en los cilindros sea mayor de 300 psi. Si la presión es menor se debe realizar el cambio de cilindro inmediatamente.
- iii. Llenar el control de gases que se encuentra en la caseta de almacenamiento de gases.
- iv. Abrir las válvulas de la línea de gases ubicadas en el área instrumental de cromatografía. Verificar que la presión de entrada de cada gas se mantenga alrededor de 80 psi.
- v. Conectar todos los equipos a la fuente de poder regulada por la UPS de 6 KVA, incluyendo el computador. Verificar que la UPS esté funcionando correctamente. Las baterías deben estar *full* y la carga que está consumiendo el equipo debe ser aproximadamente del 10% de la capacidad de la UPS.
- vi. Revisar el nivel de aceite de la bomba mecánica. Realizar el cambio del aceite cada 6 meses, máximo cada año. La bomba mecánica debe estar con el botón encendido en ON. El nivel del aceite no puede estar por debajo del límite inferior.
- vii. Encender el computador del cromatógrafo, esperar que cargue el sistema y digitar el usuario *admin* y la contraseña asignada al analista responsable. También se puede ingresar solamente con el usuario *ideam*.
- viii. Encender el cromatógrafo de gases con el interruptor de alimentación del GC que simultáneamente encenderá el muestreador automático.
- ix. Encender el detector selectivo de masas con el interruptor de alimentación del MS ubicado en la esquina inferior izquierda del módulo del detector de triple cuadrupolo. Simultáneamente se encenderá la bomba de vacío mecánica y se escuchará el ruido característico del arranque del motor.

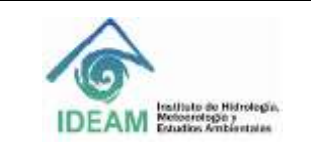

Código: M-S-LC-I013 Versión: 03 Fecha: 21/10/2020 Página: 5 de 20

- x. Ingresar al *software MassHunter Workstation Version* B.07.05. Hacer doble *click* en el ícono *CG-QQQ* que se encuentra en el DESKTOP.
- xi. Esperar unos minutos en tanto abre el software y se establece la comunicación entre el cromatógrafo, el detector y el software *MassHunter Data Acquisition.* Los valores en tiempo real son mostrados en el *Instument Control* del monitor del computador.

**Nota:** Para confirmar la comunicación del sistema, verificar la conexión oprimiendo el botón *options*, elegir la opción *communication* en el panel del GC. En el *display* del GC verificar que aparezca la dirección IP 192.168.254.11 (GC) y 192.168.254.12 (MS).

xii. Para accionar el alto vacío en el espectrómetro de masas, ejecutar el procedimiento de *PUMPDOWN:* Desde el *MassHunter Data Acquisition program* ir a la opción *Instrument > MS Vacuum Control* o desde el *Instrument Control View* dar click en el ícono *Vacuum Control*. Seleccionar la opción PUMPDOWN; se abrirá una ventana para la opción de cargar las temperaturas altas de (230/150/150) de la fuente de ionización y los cuadrupolos (MS1 y MS2). Dar click en **YES**, como se muestra en la [Figura 2.](#page-4-0) El sistema demorará aproximadamente 20 minutos en alcanzar los parámetros especificados.

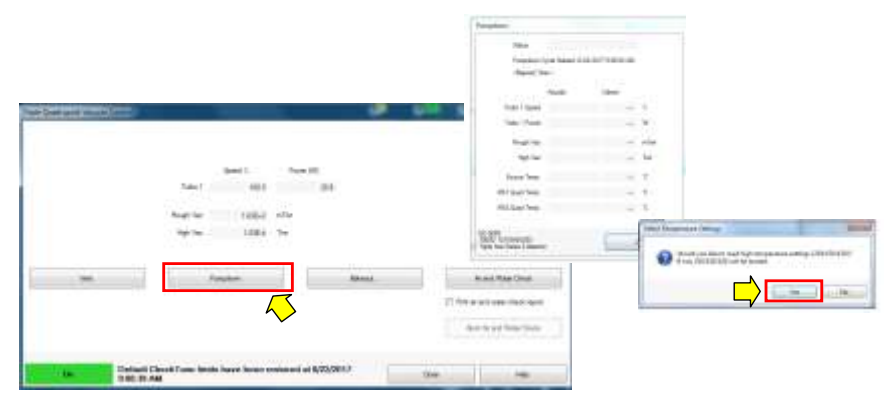

**Figura 2. Activación alto vacío PUMPDOWN.** Figura 1. Activación alto vacío *PUMPDOWN*.

<span id="page-4-0"></span>xiii. Verificar los parámetros del espectrómetro de masas, velocidad turbo (Turbo 1 Speed, 100 %), alto vacío (high vacuum, entre 1 x 10-5 - 5 x 10-5 Torr), las temperaturas de la fuente de ionización (Source Temp, 230 ºC) y los cuadrupolos (MS1 Quad temp, 150 ºC y MS2 Quad Temp, 150 ºC), como se muestra en la [Figura 3.](#page-4-1) El status debe aparecer en color verde y *Ready*, para esto se debe esperar aproximadamente 2 horas hasta que el espectrómetro de masas alcance el equilibrio térmico.

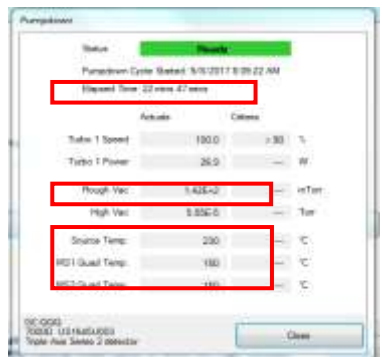

<span id="page-4-1"></span>**Figura 3. Parámetros del espectrómetro de masas.**

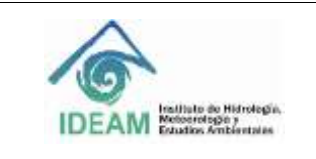

## **8.3. Comprobación del estado del equipo**

Se realiza el chequeo para verificar que el sistema no tenga agua ni aire, además del ajuste del detector con el *Autotune*.

# **8.3.1.** *Air and Water Check*

Para realizar la prueba de presencia de agua-aire, seleccionar en el *Instrument Control* el ícono *Vacuum Control* **>** *Air and Water Check*. Seleccionar la opción de imprimir el informe *Print air and water check report***.**  Antes de realizar la prueba le aparecerá un mensaje recordatorio para apagar el flujo de gas de nitrógeno de la celda de colisiones. Para la verificación de la conformidad de la prueba se deben cumplir los siguientes criterios:

> H2O Relación 18/69 ≤ 20 % O<sup>2</sup> Relación 32/69 ≤ 2.5 % N2Relación 28/69 ≤ 10 %

Si la relación N2(%) : O2(%) **> 4:1** es un indicio de contaminación. Por el contrario, si la cantidad de oxígeno es mayor, puede ser atribuido a una posible fuga, la cual debe ser identificada y corregida.

**Nota:** todas las fallas deben ser subsanadas antes de realizar el ajuste del detector.

## **8.3.2.** *Autotune*

Para realizar el ajuste del espectrómetro de masas se ejecuta el *Autotune* en el modo de EI (ionización electrónica). Desde el *MassHunter Data Acquisition program*ir a *Instrument* **> MS** *Tune* o desde el *Instrument Control* dar click en el ícono del *MS Tune*.

Seleccionar la pestaña de *Autotune***>***Autotune;* en el *Autotune type* dar click en *high sensitivity autotune*. En el *Autotune Options* dar click en *Print autotune report*, *Save tune file when done* y dar click en *Default name*. Para ejecutar, dar click en el botón de *Autotune* localizado en el esquina inferior derecha. Esperar hasta que termine el proceso. El archivo con el informe del *Autotune* quedará guardado en *D:\MassHunter\GCMS\1\7000\Tune Reports*. Seleccione la carpeta del *Autotune* con la fecha en la que fue realizada el ajuste. El archivo *atunes.eiex.tune.xml* debe ser cargado en el método de adquisición que se va a utilizar.

A continuación ejecutar el *Check tune* para verificar que todos los parámetros son satisfactorios para operar el equipo. Al finalizar evaluar el informe del *Check Tune*. Verificar que todos los parámetros estén conformes con los valores y límites permitidos por el fabricante; el resultado debe ser OK en todos los parámetros para aceptar la conformidad del equipo para su uso.

## **8.4. Apagado del equipo o venteo**

Para proceder apagar el equipo cargar el método **Apagado**.

- i. Realizar el venteo desde el software *MassHunter Data Acquisition program.* Ejecutar *Instrument***>***MS Vacuum Control*. El procedimiento de venteo incluye el enfriamiento de las zonas de alta temperatura del equipo antes de perder el alto vacío del espectrómetro de masas. Un cuadro de diálogo con el estado del sistema muestra los cambios en progreso del ciclo de venteo**.**
- ii. Esperar hasta que aparezca en la pantalla el mensaje de *Vent* **"***READY*" y verificar que el horno y la interface estén a temperatura ambiente antes de cerrar el flujo del gas de arrastre.
- iii. Cerrar la ventana del software *MassHunter Data Acquisition program* y apagar el computador.

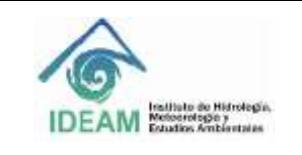

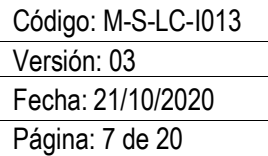

- iv. Apagar el cromatógrafo de gases y el espectrómetro de masas con el interruptor de alimentación.
- v. Desconectar los equipos de la fuente eléctrica y cerrar el flujo de gases.

# **8.5. Configuración de los parámetros del GC**

# **8.5.1. Registrar la columna cromatográfica**

Ingresar al *Instrument* **>***GC Parameters*. En el panel izquierdo dar click en *Configuration > Columns*. Inicialmente se debe realizar la instalación en el software de la columna que se va a utilizar en el GC y calibrarla para mantener óptimas condiciones del flujo en la columna. Para esto debe dar click en el número de la columna que se va a adicionar; después se abrirá el cuadro de *Edit Properties of Installed GC Column***.** Seleccionar la columna desde el catálogo. Si por el contrario la columna no es de marca *Agilent*, se pueden registrar todos los datos de la columna de acuerdo con el fabricante. Para adicionar la columna desde el catálogo, dar click en el botón *Select from Catalog*.

Después dar click en el botón *Create Inventory***,** se abrirá el recuadro del *Column inventory*. Proceder a registrar el número del serial de la columna en el campo del *Inventory Number* seguido de *OK*. El software llevará el inventario de las diferentes columnas que se utilicen de acuerdo con el serial que se registre. Posteriormente, seleccionar las partes de entrada y salida en la que estará conectada la columna dentro del cromatógrafo. En este caso en el campo del *Inlet* deberá seleccionar *Front Inlet* y en el campo del *Outlet* seleccionar *MSD***.** En el campo *Heated By* seleccionar *Oven*.

**Nota**: si la columna registrada en el software no se va a utilizar inmediatamente en el equipo, se recomienda establecer el campo del *Inlet* de la tabla como *Unspecified* para evitar que genere errores en el cálculo de las presiones y flujos del sistema.

## **8.5.2. Calibrar la columna en el software**

Desde el menú o desde la parte gráfica dar click en *Instrument* >*GC Parameters*. En el panel izquierdo dar click en *Configuration > Columns > Calibrate > Calc Length***.** Registrar el *tiempo muerto* determinado a partir de la inyección de una sustancia no retenida en la columna en el campo del *Holdup time of an Unretained Peak***;** en seguida dar click afuera del dato registrado para verificar que se hayan realizado los ajustes. Verificar los datos de los demás parámetros (*temperature*, *inlet* and *outlet pressures*, y *gas type*) utilizados para determinar el *Holdup Time*. Actualizar cualquier parámetro que sea diferente al utilizado en el método de adquisición. Finalmente dar click en *Ok*.

Al finalizar el proceso, verificar que en las especificaciones de la columna en la tabla del menú *Column*  aparezca en el ítem de *Calibration result* la fecha de calibración. De esta forma, se confirmará que se hayan guardado los cambios de la calibración.

Para determinar el *tiempo muerto inyectando aire*, se verifica el tiempo de elución de los iones de N<sub>2</sub> y CO<sub>2</sub> (m/z 28 y 32, respectivamente), a través del cromatograma de ion extraído desde el *software Qualitative MassHunter* (ver Sección 8.8.5 de este instructivo).

## **8.5.3. Seleccionar los gases para los diferentes módulos desde la configuración del GC**

Ingresar a *Instrument* >*GC Parameters*. En el panel izquierdo dar click en *Configuration>Modules*. Desde la opción *Front Inlet* en el campo de *SS Inlet* seleccionar el **helio***:* **He**. Para la opción *Collision Cell/Backflush* en el campo *Quench Gas*, automáticamente establece el **He** como gas de arrastre. En el campo de *Collision Gas* seleccionar el **nitrógeno: N2**. Finalmente, para el *Backflush Gas* seleccionar el **helio: He.**

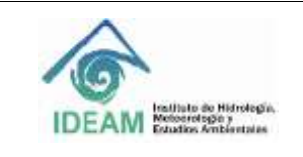

Código: M-S-LC-I013 Versión: 03 Fecha: 21/10/2020 Página: 8 de 20

# **8.5.4. Configurar ALS**

Desde la configuración del GC seleccionar los parámetros para el automuestreador *ALS*. Ingresar *Instrument >GC Parameters*. En el panel izquierdo dar click en *Configuration > ALS*. Ingresar tamaño de la jeringa en *Syringe Size* estableciendo **10 µL**. En el modo de lavado de solvente para utilizar solamente los frascos A y B. seleccionar *A, B* en *Solvent Wash Mode*.

## **8.6. Configurar el detector selectivo de masas de triple cuadrupolo**

De acuerdo con la configuración del detector de triple cuadrupolo, el equipo puede operar en diferentes modos de monitoreo, a saber: barrido completo (*Full Scan*), monitoreo de iones seleccionados (SIM, *selected Ion Monitoring*), barrido de ion producto (*Product Ion Scan*) y monitoreo de reacciones múltiples (MRM, *Multiple reaction monitoring* y *Multiple reaction monitoring dinamic* MRM). Las configuraciones de barrido de ion precursor (*Precursor Ion Scan*), barrido de fragmento neutro (Neutral *Loss Ion Scan*) no son utilizadas en el Laboratorio de Calidad Ambiental del IDEAM.

El procedimiento para establecer los parámetros del espectrómetro de masas MS es el siguiente:

- i. Desde el GC-QQQ *MassHunter Acquisition software* ir al menú *Instrument > MS Parameters***.**
- ii. En el campo de *Method > Acquisition,* registrar las informaciones del *MS Parameters*.
- iii. En el campo de *Tune File*, seleccionar el archivo del último *Autotune* realizado.
- iv. En el campo de *Source Parameters*, la *Ion Source* está preestablecida como **EI**. La temperatura de la fuente o *Source Temperature* **(°C)** puede establecerse en 230 °C. *Electron Energy Mode*, seleccionar *Use Tune Setting* y la energía de ionización o *Electron Energy* **(eV)** está predeterminada como 70 eV.
- v. En el campo de *Detector Setting* es recomendado trabajar con el factor de ganancia. Seleccionar *Use Gain Factor.*
- vi. En el campo de *Run Time* es recomendado establecer el tiempo del *Solvent Delay* **(min)** para que el filamento del MS esté apagado mientras eluya el solvente. Tener presente que demasiada humedad puede quemar el filamento. Ingresar el tiempo de la corrida cromatografía en que se va encender el filamento.
- vii. En el campo de *Time Filter* activar dando *On* y activar las casillas del *Automatically Substract Baseline* y *Advance* **MRM/SIM** *Filtering*.

Las opciones para ajustar algunos de los modos de adquisición del MS en el campo de *Time Segments* se exponen a continuación:

#### **8.6.1.** *Full Scan*

Este tipo de monitoreo es equivalente al que se realiza en un equipo con cuadrupolo único, es decir, la cámara de colisiones Q2 no está activada. El triple cuadrupolo QQQ *Agilent* 7000D permite realizar este tipo de *scan*  en cualquiera de los dos cuadrupolos (Q1 o Q3). En el *software* se puede identificar como *MS1 Scan* o *MS2 Scan*. En este caso es recomendable que el primer cuadrupolo Q1 y la cámara de colisiones Q2, estén operando en el modo de transmisión de iones o *Total Transmisión Ion* (TTI), permitiendo el paso de todos los iones al segundo cuadrupolo Q3 que trabajará como un filtro de masas antes que los iones lleguen al detector. Con las corrientes iónicas totales se construye el espectro de masas. Preferiblemente se debe trabajar en el modo *MS2 Scan* dado que el cuadrupolo está más cerca al detector.

En el modo de monitoreo del tipo *Scan* verificar la siguiente configuración:

• En el campo de *Scan Type* seleccionar *MS2 Scan*.

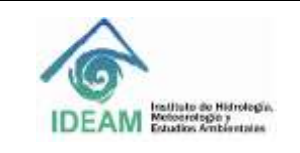

Código: M-S-LC-I013 Versión: 03 Fecha: 21/10/2020 Página: 9 de 20

- En el campo *Gain* establecer el valor de la ganancia, en el rango entre 1-10.
- Dar click en la casilla del *Data Saved.* En la región superior derecha del *display*, en *Scan Segments* establecer el rango de masas en el que se va trabajar. Para esto en la opción del *MS2 Start Mass* establecer el valor de 45 (*m/z*). En la opción *MS2 End Mass* ingresar el valor de 500 (*m/z*); para analizar masas mayores es requisito aumentar el rango. En la opción del *Scan Time* ingresar un valor en el cual el número de *Data samples* sea aproximadamente 3.
- En la región inferior derecha del *display*, en *Scan parameters* en el campo de *Step size (amu)* seleccionar 0,1. El valor del *Threshold* puede establecerse entre 50 o 100.
- Finalmente dar click en **OK** y guardar los cambios en *Methods > Save.*

#### **8.6.2.** *Monitoreo de ion (es) seleccionado (s), SIM*

Se programa uno de los cuadrupolos para que deje pasar solo los iones típicos y específicos del analito que fueron previamente seleccionados. Los otros dos cuadrupolos trabajan en el modo *TTI*. El equipo permite trabajar en el modo *SIM* en cualquiera de los dos cuadrupolos (MS1 SIM y MS2 SIM). Como en el caso anterior, se recomienda trabajar en el modo *MS2 SIM*.

En la **[Figura 4](#page-9-0)** se muestra un ejemplo para la configuración del modo de *SIM*.

- i. En el campo de *Scan Type* seleccionar *MS2 SIM*.
- ii. En el campo de *Time* **(min)**, ingresar el tiempo de retención del compuesto de interés que puede ser determinado a través de la adquisición por *Scan*. Pueden ingresarse varios segmentos o ventanas de monitoreo, es decir, el tiempo de retención para la adquisición de varios analitos.
- iii. En el campo *Gain* establecer el valor de la ganancia, puede estar en el rango entre 1-10.
- iv. Dar click en la casilla del *Data Saved.*
- v. En la región superior derecha del *display*, *Scan Segments* ingresar el número de filas de acuerdo con la cantidad de iones que se van a monitorear en ese segmento a través de los íconos  $\equiv \equiv \equiv$ . Ingresar el nombre del compuesto que va a monitorear. En el campo de *MS2 mass*, ingresar la masa de los iones que desea monitorear. En el campo de *MS2 resolution* seleccionare la resolución *Wide* (1,2 uma) y como *Dwell time* **(min)** ingresar un valor de 50.
- vi. En la región inferior derecha del *display*, en la opción de *Full Scan parameters*, es opción habilitar la adquisición simultánea de *SIM* y *Scan*, dando click en la casilla *Enable*.
- vii. Finalmente dar *click* en **OK** y guardar los cambios en *Methods > Save*.

## **8.6.3. Barrido de ion producto (***Product Ion Scan***)**

El ion precursor o ion padre se selecciona en el *Q1* (MS1) y se transfiere al *Q2* (cámara de colisiones activadas), donde interactúa con el gas de colisión y el gas ionizado de helio, promoviendo la fragmentación del ion para generar los iones productos o iones hijos. Los fragmentos son entonces escaneados en el *Q3* (MS2). Esto da como resultado un fragmentograma típico de un análisis tándem MS/MS. El monitoreo de iones producto sirve como un paso útil en el desarrollo del método MRM o en el caso donde se intenta elucidar la estructura de un ion precursor.

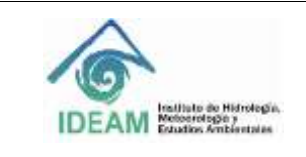

Código: M-S-LC-I013 Versión: 03 Fecha: 21/10/2020 Página: 10 de 20

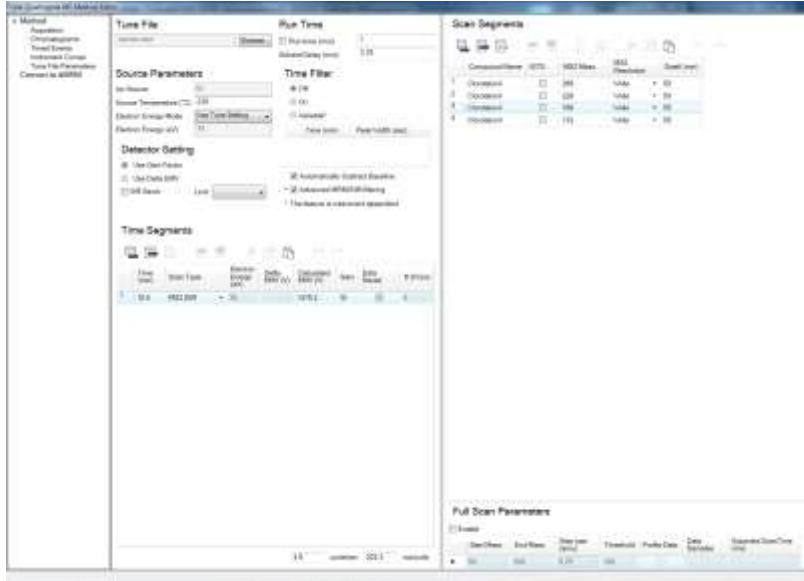

**Figura 4. Parámetros para operar el MS en el modo MS2 SIM**

<span id="page-9-0"></span>En la **[Figura 5](#page-10-0)** se muestra un ejemplo para la selección del modo de ion producto.

- i. En el campo de *Scan Type* seleccionar *Product Ion*.
- ii. En el campo de *Time* **(min)** ingresar el tiempo de retención del compuesto de interés que puede ser determinado a través de la adquisición por *Scan*. Pueden ingresarse varios segmentos o ventanas de monitoreo, es decir, el tiempo de retención para la adquisición de varios analitos.
- iii. En el campo *Gain* establecer el valor de la ganancia, puede estar en el rango entre 1-10.
- iv. Dar click en la casilla del *Data Saved*.
- v. En la región superior derecha del *display*, *Scan Segments* ingresar el número de filas de acuerdo con la cantidad de iones que se van a monitorear en ese segmento a través de los íconos  $\equiv \equiv \equiv$ . En el campo *Segment Name* ingresar el nombre del compuesto que va a monitorear. En el campo de *Precursor Ion*, ingresar la masa de los iones que desea escanear el *Producto Ion*. En el campo de **MS1** *Resolution* seleccionar la resolución *Wide* (1,2 uma). En el campo **MS2** *Start Mass* ingresar un valor de masa menor para que empiece a hacer el barrido. En el campo **MS2** *End Mass* ingresar un valor masa mayor al del ion precursor. En la opción del *Scan Time* ingresar un valor en el cual el número de *Data samples* sea aproximadamente 3. En el campo *CE* (eV) ingresar la energía de colisión para realizar la fragmentación en la cámara de colisiones.
- vi. En la región inferior derecha del *display* se muestra la opción de *Scan parameters*: En el campo de *Step size* **(amu)** seleccionar 0,1. El valor del *Threshold* puede establecerse entre 50 o 100.
- vii. Finalmente dar click en **OK** y guardar los cambios en *Methods > Save*.

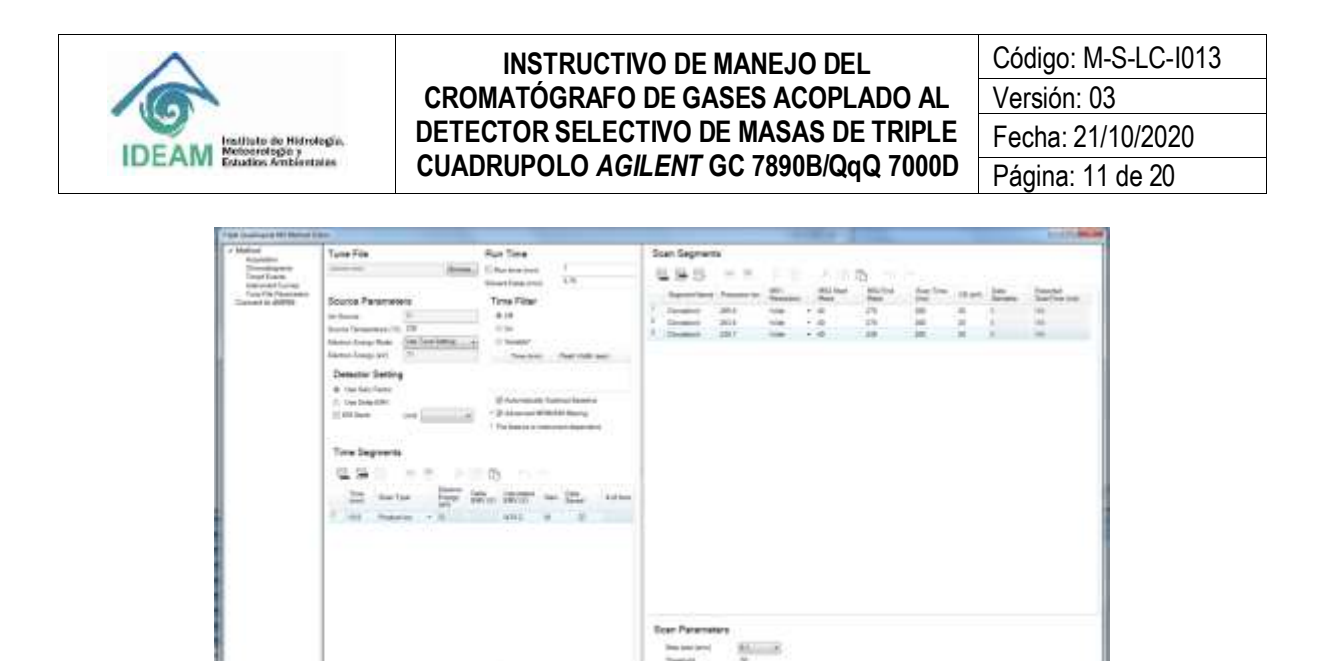

<span id="page-10-0"></span>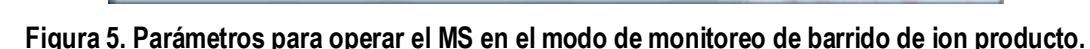

## **8.6.4. Monitoreo de reacciones múltiples (MRM,** *Multiple reaction monitoring***)**

*MRM* es conocido como la herramienta final de análisis de compuestos que no produce un espectro completo. Puede producir resultados muy específicos y sensibles. En este modo de adquisición es seleccionado un ion precursor del analito en el *Q1* (MS1), el ion es fragmentado en el *Q2* (cámara de colisiones) y al seleccionar un ion proveniente de la fragmentación, es decir, un ion producto de la transición o reacción de disociación, será filtrado en el *Q3* (MS2). Ambos analizadores *MS1* y *MS2* operan en modo *SIM*. De este modo, solo los iones producto generados por la fragmentación del ion precursor pasado a través de *Q1* son detectados.

El monitoreo de la reacción del ion precursor e ion producto permite confirmar la presencia del analito en mezclas complejas. Así, la identificación de dos transiciones independientes además de la equivalencia del tiempo de retención cromatográfico con la de un patrón certificado, confirma la identificación inequívoca del analito.

En la **[Figura 6](#page-11-0)** se muestra un ejemplo para la selección del modo de *MRM*.

- i. En el campo de *Scan Type* seleccionar *MRM*.
- ii. En el campo de *Time* **(min)**, ingresar el tiempo de retención del compuesto de interés. Pueden ingresarse varios segmentos o ventanas de monitoreo, es decir, el tiempo de retención para la adquisición de varios analitos.
- iii. En el campo *Gain* establecer el valor de la ganancia, puede ser en el rango de 1-10.
- iv. Dar click en la casilla del *Data Saved*.
- v. En la región superior derecha del *display*, *Scan Segments* ingresar el número de filas de acuerdo con la cantidad de iones que se van a monitorear en ese segmento de tiempo a través de los íconos  $\blacksquare \blacksquare \blacksquare$ . En el campo *Compound Name* ingresar el nombre del compuesto que va a monitorear. En el campo de *ISTD*, seleccionar la casilla si va a utilizar estándar interno. En el campo de *Precursor Ion* ingresar la masa *m/z* del ion que desea monitorear. En el campo de *MS1 Resolution* seleccionar la resolución *Wide* (1,2 uma). En el campo *Product ion* ingresar un valor de *m/z* del ion producto proveniente del ion precursor que desea monitorear. En el campo *MS2 Resolution* seleccionar la resolución *Wide* (1,2 uma). En el campo *Dwell (min)* puede establecer un valor de 50 y en campo de *CE* **(eV)** ingresar el valor de la energía de colisión para realizar la fragmentación en la cámara de colisiones.

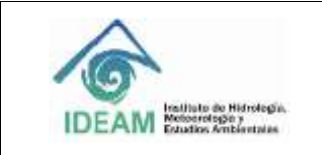

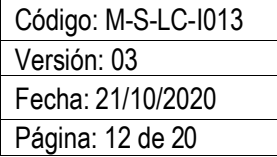

**Nota:** la energía de colisión debe ser optimizada a fin de obtener la mayor abundancia de la reacción o transición.

- vi. En la región inferior derecha del display se muestra la opción de *Full Scan parameters*. Puede habilitarse la adquisición simultánea de *MRM* y *Scan* dando click en la casilla *Enable*. Esto podría disminuir la sensibilidad para la detección de los analitos.
- vii. Finalmente dar click en *OK* y guardar los cambios en *Methods > Save*.

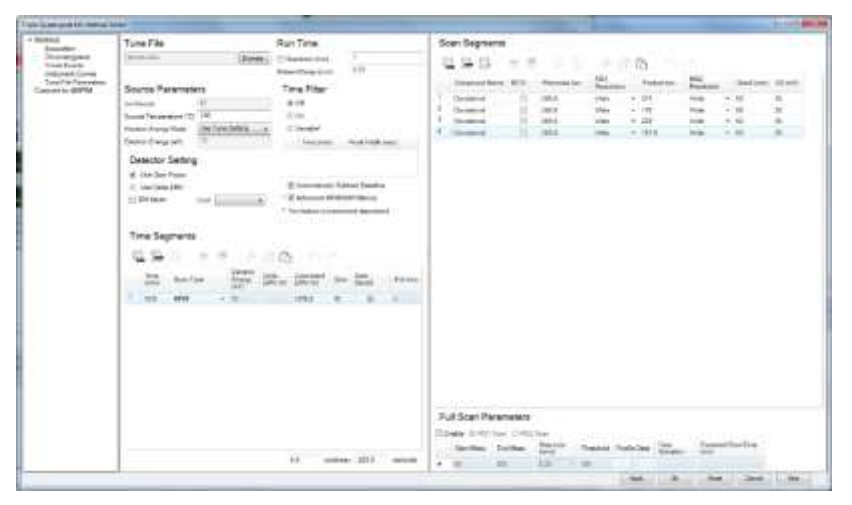

**Figura 6. Parámetros para operar el** *MS* **en el modo** *MRM***.**

## <span id="page-11-0"></span>**8.7. Creación de la secuencia para inyección automática de las muestras.**

- **8.7.1.** La creación de la secuencia de análisis se hace mediante el menú *Sequence* del *Instrument control*. La secuencia puede ser creada por modificación del archivo default. Desde el menú *Sequence* seleccionar *Load Sequence*, abrir el archivo *default.sequence.xml* dando click en el menú *Sequence>Edit Sequence y* aparecerá la tabla de secuencia:
- i. En el campo *Name*, ingresar el nombre de la muestra, puede contener hasta 30 caracteres. No debe incluir caracteres especiales (**/**), (**\***), (**,**) o "espacio" y preferiblemente "guion al piso".
- ii. En el campo de *Method Path* seleccionar la carpeta donde se encuentra guardado el método.
- iii. En el campo *Method File*, seleccionar el método que se encuentra dentro de la carpeta del *Method Path*.
- iv. En el campo *Data Path*, seleccionar la carpeta donde serán guardados los archivos generados durante la corrida cromatográfica.
- v. En el campo *Data File* ingresar el nombre con el que quedará guardada la muestra.
- vi. En el campo *Type* seleccionar el tipo de muestra.
- vii. En el campo *Level* opcionalmente seleccionar el nivel de concentración de la curva de calibración desde menor a mayor concentración. Solo aplica para el tipo de muestra seleccionado como *calibrante*.
- viii. En el campo *DI* ingresar el factor de dilución de la muestra. Dado el caso en el que no se haya realizado dilución ingresar el valor de 1.
- ix. En el campo de *Vol* ingresar el valor del volumen de inyección, en el caso en que desee modificar el del método.

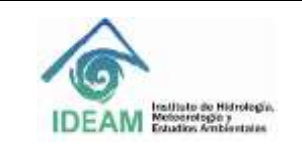

Código: M-S-LC-I013 Versión: 03 Fecha: 21/10/2020 Página: 13 de 20

- x. Los campos *Sample Prep P, Sample Prep, Tray Name*, no es necesario modificarlos. El equipo del Laboratorio de Calidad ambiental del IDEAM, no utiliza esta configuración.
- **8.7.2.** Guardar la secuencia. Ir al menú de *Sequence > Save Sequence As*. Ingresar el nombre de la secuencia inicialmente con la fecha de creación. Registrar el Año, mes, día y nombre de la secuencia.
- **8.7.3.** Realizar la simulación para verificar los datos y el espacio disponible en el disco duro del equipo.Ir al menú *Sequence > Simulate sequence*. Ingresar el nombre del operador y verificar la ubicación de la carpeta donde quedarán guardados los datos, o el *Data file Directory*. Dar click en *Simulate sequence*. Revisar que toda la información esté correcta y que la ubicación de las muestras esté de acuerdo con el número de la secuencia.
- **8.7.4.** Llenar los frascos de solvente A y B, dispuestos en la torre de inyección automática.
- **8.7.5.** Una vez verificado los datos y posiciones de los viales, proceder a ejecutar la secuencia. Seleccionar desde el menú del *Instrument Control* la opción *Sequence > Run Sequence*. Dar click en el botón *Run Sequence* para que la secuencia arranque.

#### **8.8. Análisis cualitativo a través del software MassHunter**

Inicialmente se realizará una breve descripción de la interface del *Qualitative Analysis MassHunter Version*  B.0700 SP2. Este programa permite realizar el análisis cromatográfico, además de la identificación de sustancias por el espectro de masas. Si es necesario se puede utilizar el menú *Help* o el botón *Help* en cualquier cuadro de diálogo para acceder a *Help* en línea para el *software MassHunter Data Acquisition*.

**8.8.1.** Para ingresar al software dar doble click en el ícono disponible para *MassHunter Qualitative Analysis software* en el DESKTOP del computador. Alternativamente, desde el menú de inicio del computador *Programs > Agilent > MassHunter WorkStation > Qualitative Analysis*.

El software de *Qualitative Analysis MassHunter* se divide en cinco áreas definidas en el estándar del *layout*. En primer lugar, el *Data Navigator* lista los archivos de datos abiertos, los cromatogramas extraídos, los espectros, y los compuestos asociados con el archivo de datos. La ventana del *Chromatogram window* muestra los cromatogramas definidos y los cromatogramas de iones extraídos o de MS/MS. El *Method Explorer* permite seleccionar una función y el *Method* Editor se utiliza para establecer los parámetros para esa función que desea.

- **8.8.2.** Para abrir el archivo ir al menú *File>Open Data File*. Seleccionar el archivo que desea abrir. La ruta de acceso para los *Data file* generados después de la corrida cromatográfica es *D:\MassHunter\GCMS\1\Data*. Deshabilitar la casilla de *Load Result data* para tener el archivo madre sin que se guarden las modificaciones. Dar click en *Open*.
- **8.8.3.** El panel del *Data navigator* muestra los *Data files* que son abiertos dentro del *Qualitative Analysis software*. El usuario puede seleccionar la información del cromatograma que desea observar en el panel del *Chromatogram Window*. Así puede seleccionar o "deseleccionar" la información asociada a esa *data File* como el cromatograma de la corriente iónica total reconstruida o *TIC*, en las casillas de *checkbox.*
- **8.8.4.** Para ampliar alguna región del cromatograma o del espectro de masas, realizar el zoom dando click con el botón derecho en la ventana y arrastrar el cuadro alrededor de los datos que desea ampliar o dando click derecho sobre el eje y arrastrar para hacer zoom. Utilizar los botones de escala automática para devolver los datos a la escala inicial.
- **8.8.5.** Extracción de cromatogramas. El *Qualitative Analysis software* abre inicialmente el cromatograma de

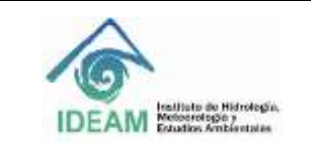

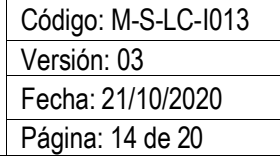

iones totales o *TIC*. Permite además realizar la extracción de otro tipo de cromatograma dependiendo del método de adquisición utilizado. Para realizar este procedimiento dar click derecho sobre el cromatograma y seleccionar *Extract Chromatograms*; es posible acceder a esta opción también a través del menú *Chromatograms* disponible en la parte superior de la interface. En seguida, se abrirá el cuadro de diálogo en donde podrá seleccionar el tipo de cromatograma de desea extraer, las opciones se muestran en la [Figura 7.](#page-13-0)

**Nota:** Al seleccionar la opción de cromatograma de ion extraído (*EIC*), ingresar en el campo *m/z value* **(s)** los iones *m/z* que desea extraer. Finalmente hacer *click* en **OK**.

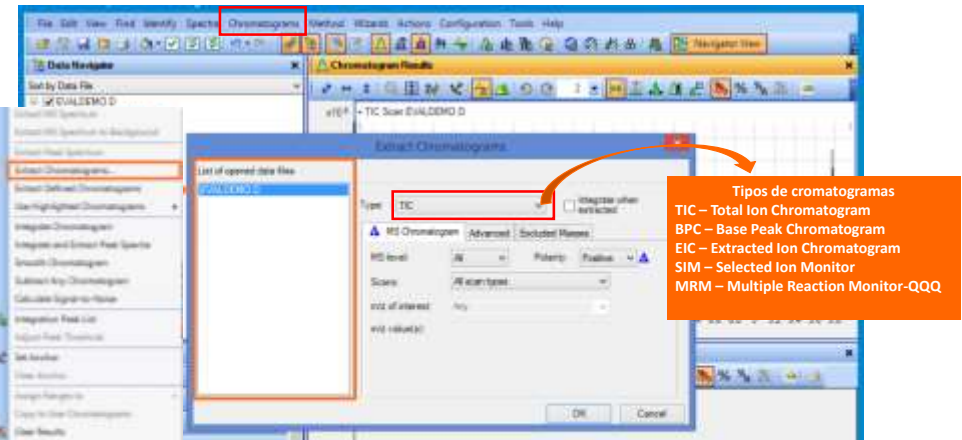

**Figura 7. Extracción de cromatogramas.**

- <span id="page-13-0"></span>**8.8.6.** Superposición de cromatogramas. Para realizar la superposición u *Overlaid* de los cromatogramas, seleccionar el ícono **da de la barra de herramientas del panel de** *Chromatograms Results*. Para separarlos, hacer click en el ícono
- **8.8.7.** Integración de los picos del cromatograma.
- i. Para realizar la integración dar click derecho en el cromatograma, seleccionar *Integrate Chromatograms* o desde el panel de *Method Explorer* en el campo de *Chromatogram seleccionar Integrate (MS)* en el caso de adquisición por *Scan,* o también puede ser utilizado *Integrate (MS/MS)* para integrar datos adquiridos por *MRM*. Se abrirá la caja de diálogo del *Method Editor*, en el cual se recomienda utilizar como el tipo de integrador en el campo *Integrator Selection* la opción *Agile o Agile 2*. Dar click en Integrate Chromatogram
- ii. Para ver la tabla de resultados hacer *click* en el menú *View>Integrations Peak List*, ícono **.4**

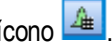

- iii. Para integración manual hacer *click* en el ícono .
- iv. Para quitar picos que no se deseen integrar. Desde el *Method Explorer* en la opción *Integrate (MS***)** o *Integrate (MS/MS),* seleccionar el *Integrator Selection*, puede ser *Agile 2*, y en la ventana de *Peak Filters*, ajustar los eventos de integración de modo que integre solamente sus picos de interés. En este caso podría ajustar el parámetro de la altura de los picos en el campo *Filter on*, seleccionando *Peak Height*. Establecerel filtro según la área relativa o absoluta (*Absolute area* or *Relative area*).

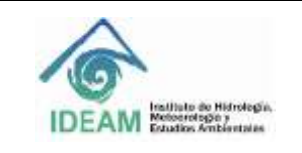

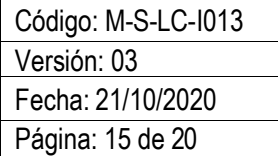

**8.8.8.** Eficiencia de la columna. Es posible evaluar la eficiencia de la columna a través del cálculo de número de platos teóricos de una determinada sustancia usando el *System Suitability* disponible en la caja de diálogo del *Method Editor*.

Abrir el archivo corrido en *Full Scan* con la sustancia a analizar, seleccionar desde el panel del *Method Explorer* la opción *Integrate (MS)*, seleccionar el *Integrator Selection* como *Agile 2* e integrar el pico de interés como se explicó en la Sección

Seleccionar la pestaña *Suitability*. Habilitar la casilla *Enable system suitability calculations*. En el campo de *Pharmacopeia* seleccione *United States Pharmacopeia* **(USP)**. En el campo *Column void time* ingresar el tiempo muerto en minutos (min). En el campo *Column Length* la longitud de la columna en centímetros (cm), ver **[Figura 8](#page-15-0)**. Después ir al panel de *Method Explorer>Reports>Common Reporting Options*. En *Templates*, seleccione *System Suitability report*. El reporte queda guardado en la carpeta del *Data File* de la muestra. Evaluar el número de platos teóricos de acuerdo con el historial. Si se presenta una variación aproximada del 30% del valor inicial, es probable que la columna esté desgastada y sea necesario cambiarla.

- **8.8.9.** Cálculo de la relación señal/ruido. El procedimiento para calcular la relación señal/ruido o *Signal to noise (S/N)* puede ser realizado desde el panel de *Method Explorer*. Desde el campo *Chromatogram* seleccionar la opción *Calculate Signal-to-Noise*. En seguida abrir la caja de diálogo del *Method Editor*. En el campo *Signal definition* seleccionar *Height*. En el campo de *Noise definition* seleccionar *ASTM o Auto-RSM*. Se recomienda utilizar la opción *Auto-RMS* para el cálculo de S/N. Dar click en la opción *Automatic noise region detection*. En el campo *Desired length* ingresar el valor de 0,1 min.
- **8.8.10.** Extraer espectro de masas. Desde la barra de herramientas del panel de *Chromatogram Results* dar click en el *Peak Selector ícono* y seleccionar el pico de interés. Después dar click derecho sobre el pico y seleccionar *Extract Peak Spectrum*.
- **8.8.11.** Extraer background del espectro. Seleccionar la región del background que se desea extraer, dar click derecho. Seleccionar *Extract MS Spectrum to background*. Ir al espectro de masas dentro del panel del *MS Spectrum Results*, dar click derecho y seleccionar *Move to background Spectrum*. Ir al cromatograma y extraer el espectro de masas del pico o la región en la que desea substraer el background. Hacer click derecho sobre el espectro de masas y seleccionar *Substract Background*.
- **8.8.12.** Identificación de compuestos. Configurar primero la búsqueda con la librería *NIST 2014*, disponible en el Laboratorio de Calidad Ambiental del IDEAM. Desde el panel del *Method Explorer*, dar click en el campo *Identify Compunds* y seleccionar *Search Library*. Luego, abrir la caja de diálogo del *Method Editor*. En la sección de *Library selección*, adicionar la librería dando click en el botón *Add Library* y escoger la librería *NIST14*, hacer click en *Open*. Establecer como valor de Score el 80 %. En seguida en el campo del *Search Opción* dar click sobre la flecha y seleccionar la opción *Search Library for Spectra*. Cada vez que se desee buscar el compuesto de acuerdo con el espectro de masas, se puede dar click derecho sobre el espectro y seleccionar *Search USING NIST MS Program*.

#### **8.9. Análisis cuantitativo a través del software MassHunter**

El *Quantitative Analysis MassHunter* Version B.07.01 SP2 permite realizar la cuantificación de un lote de muestras a través de la creación de un método de análisis.

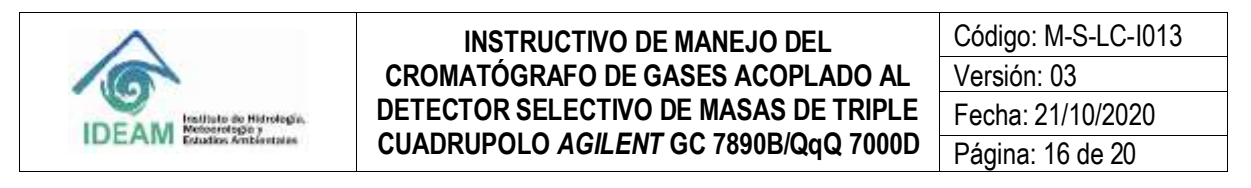

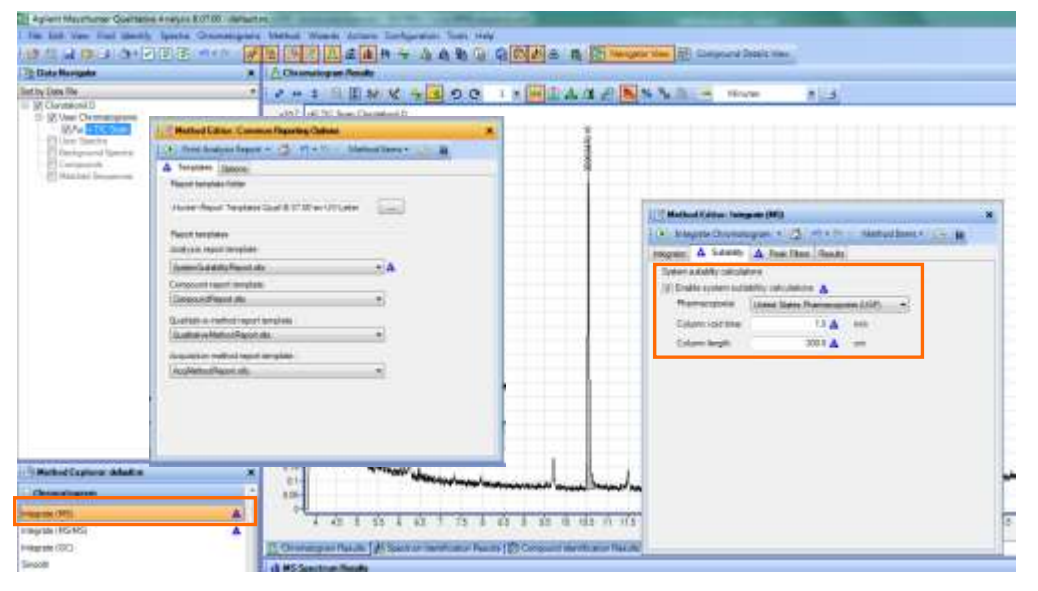

**Figura 8. Eficiencia de la columna,** *System Suitability***.**

<span id="page-15-0"></span>**8.9.1.** Para ingresar al software dar doble *click* en el ícono disponible para *MassHunter Quantitative Analysis QQQ* en el *DESKTOP* del computador. También se puede hacer desde el menú de inicio del computador por *Programs > Agilent > MassHunter WorkStation > QQQ Quantitative Analysis*.

**Nota:** existen varias versiones del software para análisis cuantitativo: si la adquisición de datos se realizó en el modo de operación de *Full Scan* o *SIM*, seleccionar el ícono del *MS Quantitative Analysis*. Si el análisis fue realizado en el modo de operación de *MRM* utilizar el *QQQ Quantitative Analysis*.

- **8.9.2.** Al comenzar el *QQQ Quantitative Analysis*, se abrirá el programa con el diseño inicial o *layout* de *default*. La creación del método de cuantificación es realizada en pasos sucesivos, a saber: Crear lote, Adicionar muestras, Crear método, Editar método, Validar método, Analizar el lote y Crear reporte.
- **8.9.2.1. Crear lote.** Seleccionar *File > New Batch*. Buscar el directorio o carpeta que contiene los *data files* del lote que desea analizar. Ingresar el nombre del lote en el campo *File name* y después seleccionar el botón *Open*, como se muestra en la **[Figura 9](#page-16-0)**.
- **8.9.2.2. Adicionar muestras.** Seleccionar File > Add Samples. Se abrirá la caja de diálogo del Add Samples. Seleccionar las muestras, los calibrantes, los controles, entre otros data file que va a analizar (véase [Figura 9\)](#page-16-0). Usar Browse to Copy Samples para adicionar muestras de otros directorios o carpetas en este lote de análisis, dar click en OK.
- **8.9.2.3. Crear método**. Seleccionar Method > New > New Method from Acquired MRM Data. Como el método es nuevo primero se debe editar seleccionando Method > Edit.

**Nota:** cuando ya está el método creado, se puede abrir el método después de crear el lote. Para esto seleccionar *Method>Open>Open Method from Existing File*.

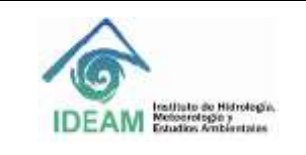

Código: M-S-LC-I013 Versión: 03 Fecha: 21/10/2020 Página: 17 de 20

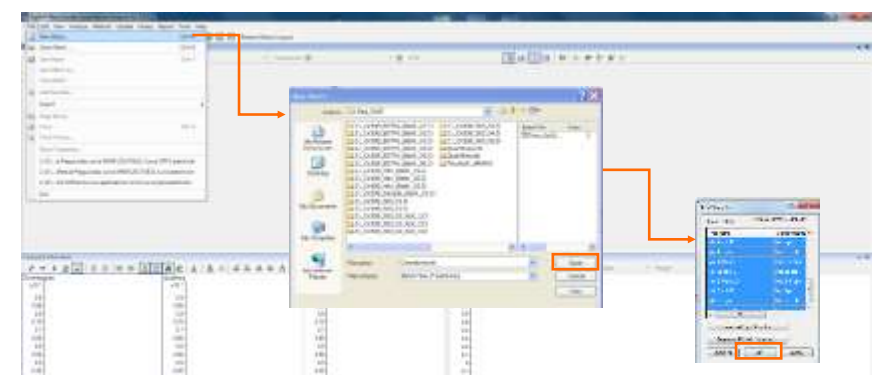

**Figura 9. Creación del lote y adición de muestras.**

<span id="page-16-0"></span>**8.9.2.4. Editar método**. Desde el menú Method, seleccionar Edit. En seguida se abrirá la interface del módulo de Method Task. Se describe como realizar las modificaciones en el panel de Method Setup Task.

# i. *MRM Compound Setup*

Iniciar creando los compuestos. Seleccionar la pestaña del *MRM Compound Setup*. Ir a la ventana del *Method Table*, dar *click* derecho y seleccionar *New Compound*. Registrar los datos en la tabla correspondiente a los parámetros del ion de cuantificación (*Quantifier*), como se muestra en la **[Figura 10](#page-17-0)**. En el campo de *Name* ingresar el nombre del compuesto. En el campo de *Scan* seleccionar **MRM**. En el campo de *Type* seleccione *target.* En el campo *Precursor ion* seleccionar el *m/z* del ion precursor. En el campo de *Product Ion* seleccionar el *m/z* del ion producto. Estos iones deben corresponder a la transición del ion de cuantificación. En campo **RT** ingresar el tiempo de retención de cada compuesto.

**Nota**: Al trabajar con estándar interno (ISTD, *Internal Standard*) incluir el compuesto en esta tabla y en el campo *Type*, seleccionando **ISTD**.

# *ii. Retention Time Setup*

Seguir con la edición del tiempo de la ventana de visualización de cada compuesto. En el panel del *Method Task* seleccionar la opción *Retention Time Setup;* a continuación desde el panel del *Method Table* en el campo *RT Delta* establecer una variación de 0,5 minutos a partir tiempo de retención para cada analito *ISTD Setup.* Al realizar cuantificación con estándar interno seleccionar el **ISTD** para cada analito. Desde el panel del *Method Task* seleccionar la opción *ISTD Setup*. Ir luego a la ventana del *Method Table*. En el campo *ISTD Compound Name* escoger el ISTD para cada analito. En el campo de *ISTD Flag* seleccionar la casilla para activar el ISTD para el analito. En el campo *ISTD Conc* ingresar la concentración del estándar interno.

## *iii. Concentration Setup*

Editar la sección de las concentraciones de los calibrantes del método. Desde el panel del *Method Task*, seleccionar la opción *Concentration Setup*. Realizar luego las modificaciones desde la ventada del *Method Table:*

1. Crear primero los niveles de la curva de calibración. Ir a la tabla del método y dar *click* derecho sobre la región del nombre del compuesto. Seleccionar luego la opción *New Calibration Level* y repetir el proceso para cada nivel de la curva que desea incluir. Inmediatamente, se generará la tabla de la calibración.

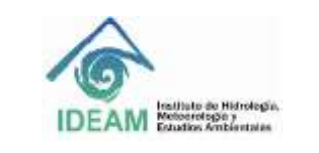

Código: M-S-LC-I013 Versión: 03 Fecha: 21/10/2020 Página: 18 de 20

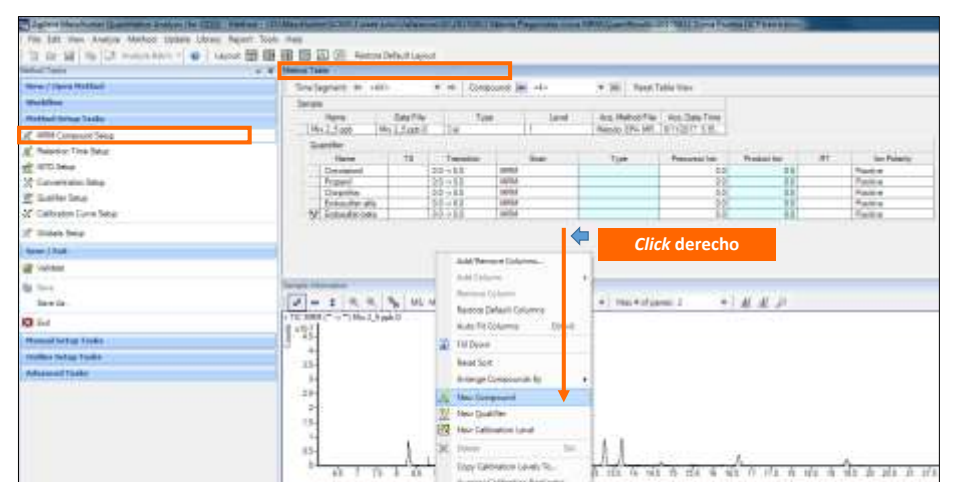

**Figura 10. Crear nuevo compuesto.** 

- <span id="page-17-0"></span>2. Ingresar un prefijo para el nivel de la calibración en el campo Level. Recomendable ingresar el mismo dato que se incluyó en la creación del lote ya que el software utilizará la respuesta del área cromatográfica del Data File respectivo a ese nivel para realizar la curva.
- 3. En el campo Conc ingresar la concentración de cada uno de los niveles de la curva en orden creciente.
- 4. Desde la Tabla del Quantifier en el campo Units seleccionar las unidades de concentración
- 5. De ser iguales las concentraciones de los niveles de calibración de todos los analitos, pueden ser copiados los datos para los demás compuestos. Ir al menú de la ventana del Method Table, dar click derecho. Seleccionar luego Copy Calibration Levels To,y seleccionar los compuestos con la misma concentración en los niveles de calibración. Finalmente dar *click* en *OK*.
- iv. *Qualifier Setup*

Adicionar las transiciones MRM de los iones de confirmación para cada compuesto. Desde el panel del *Method Task* seleccionar la opción *Qualifier Setup*. Ir al panel de navegación del *Method Table,* seleccionar el nombre del compuesto al que se va a adicionar la transición y dar *click* derecho sobre este nombre. Seleccionar la opción *New Qualifier*.

En la tabla del *Qualifier* seleccionar las masas de los iones (m/z) de cada transición de la reacción. Ejemplo: seleccionar el *Precursor Ion* y *Product Ion* FIRnfirmación (*Qualifier*) en porcentaje (%) en relación al área del ion de cuantificación (*Quantifier)*. En el campo de *Uncertainty*, ingresar el porcentaje de incertidumbre en la relación del área del *Qualifier* y *Quantifier.* (El software establece por default un valor del 20%). Repetir este procedimiento para cada uno de los analitos.

- **8.9.2.5. Validar método**. Desde el panel del *Method Task* ir el menú del *Save/Exit* y seleccionar la opción *Validate*. Si todo está correcto aparecerá el cuadro de diálogo en donde indica que no fueron encontrados errores. Si es detectado algún error, la lista de errores aparecerá en la parte inferior debajo de la ventana de *Compund Information*. Guardar el método de cuantificación en *Save as*.
- **8.9.2.6. Analizar el lote**. Después de verificar y salvar el método, dar click en *Exit*. El programa preguntará si desea aplicar este método al lote. Seleccionar *Analyzed>OK*.

El software analizará el lote y retornará a la interface del panel de navegación del *Batch Table* en donde calculará la ecuación de la curva de calibración y la concentración de las muestras incluidas en

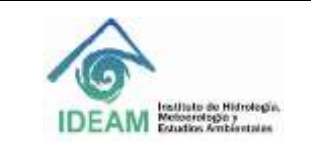

Código: M-S-LC-I013 Versión: 03 Fecha: 21/10/2020 Página: 19 de 20

el lote. Para adicionar más muestras a analizar en el lote, ir a *File> add simple*. En este caso se debe analizar el lote de nuevo damdp *click* en el ícono <sup>C<sub>amalyze Batch</sub> - Realizar correcciones con integración</sup> manual del área del pico cromatógrafo cuando sea necesario. Guardar el análisis cuantitativo del lote antes de salir, incluso para generar el reporte dando *File > Save Batch*.

- **8.9.2.7. Generar el reporte**. Después de analizar el lote y verificar los resultados, guardar los cambios y generar el reporte seleccionando *Report > Generate*. Se abrirá el cuadro de diálogo del *Generate Editor*. Seleccionar el *Report Folder* o carpeta donde se guardará el reporte desde el botón *Browser*. Luego en el campo del *Report method* editar el tipo de reporte a generar dando click en el botón *Edit,*  y se abrirá una caja de diálogo. Para comenzar a establecer las características del reporte adicionar el *Template*. Para esto hacer click en el botón *Add Template* y seleccionar el archivo desde el directorio siguiendo la ruta *D:\MassHunter\Report Templates\Quant\en-us\letter\Parts\_Grafics*. En esta carpeta aparecen varias opciones de modelos de reporte. Se puede seleccionar el *QuantReport\_ESTD\_Complete*. Continuar configurando los demás campos del *Report Method Edit*. Ver Figura 11.
- i. En el campo de *Report mode* seleccionar *Batch*.
- ii. En el campo *destination file*, establecer el nombre de default del *template*. Recomendable no cambiar.
- iii. En el campo de *Publish Format*, seleccionar el *XLSX* que corresponde al formato en Excel.
- iv. En el campo de *Printer*, seleccionar la impresora en PDF *CutePDF Writer*.
- v. En el campo Open published File dar click en la casilla para que abra el archivo después de generarlo.
- vi. Dar click en *Save & Exit*. En seguida retornará al cuadro del *Generate Report*. Seleccionar *Generate report now > OK*. Esperar hasta que se genere el reporte.

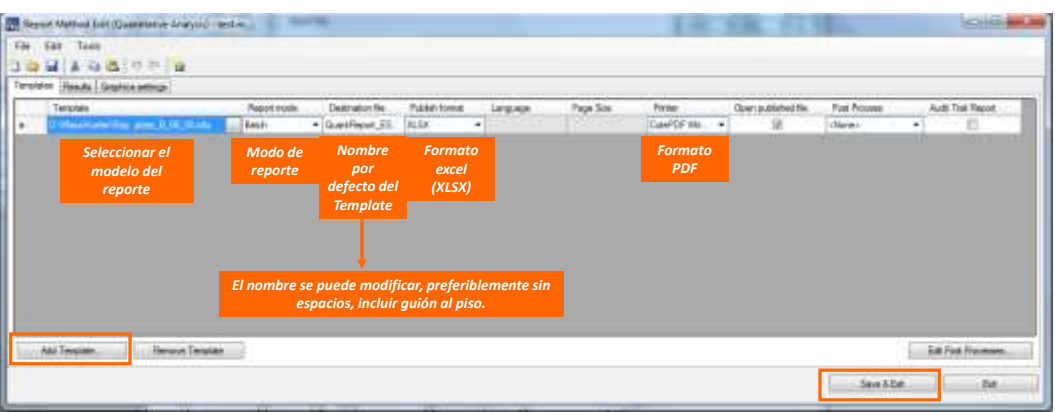

**Figura 11. Editar y adicionar el modelo para crear el reporte del lote.**

## **8.10.Formatos**

- M-S-LC-F023 Formato control de gases
- M-S-LC-F007 Formato control diario del manejo de equipos
- M-S-LC-F021 Formato condiciones ambientales

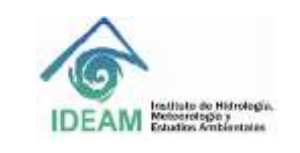

Código: M-S-LC-I013 Versión: 03 Fecha: 21/10/2020 Página: 20 de 20

#### **9. DIAGRAMA**

No aplica.

#### **10.DOCUMENTOS DE REFERENCIA Y BIBLIOGRAFÍA**

MILLER, J.M.; MCNAIR, H.M., (1997), Basic Gas Chromatography, John Wiley, Canada, p.p. 3-5.

STASHENKO E.E.; MARTÍNEZ J.R., (2010), GC-MS: Más de un Analizador de Masas, ¿para qué?, Scientia Chromatographica, 2(4), 25-48.

Agilent Technologies, Inc., Concepts Guide, Agilent 7000 Series Triple Quadrupole GC/MS System, Manual Part Number G7000-90031, Second Edition, October 2011.

Agilent Technologies, Inc. Operating Manual, Agilent 7000/7010 Series Triple Quadrupole, Manual Part Number G7003-90046, First Edition, September 2016.

Agilent Technologies, Inc., Student Manual, Agilent Triple Quadrupole GC/MS Techniques and Operation, Course Number R1718A, Volume I, II, 2009.

Agilent Technologies, Inc., eFamiliarization for 5977B MSD, 7890B GC, MassHunter Acquisition and MassHunter Data Analysis, Part Number G4600-60404.

#### **11.HISTORIAL DE CAMBIOS**

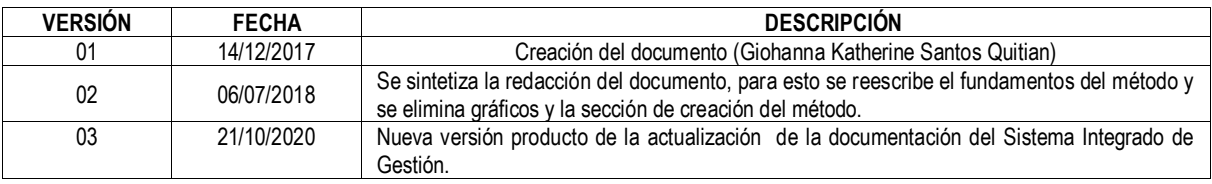

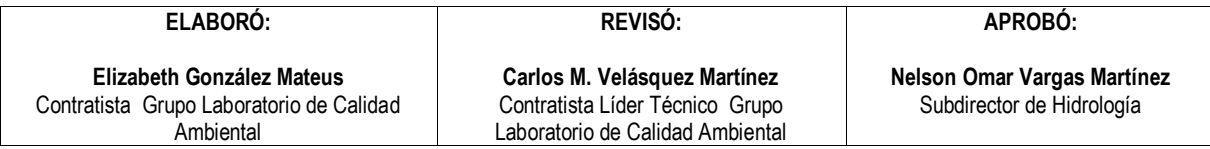

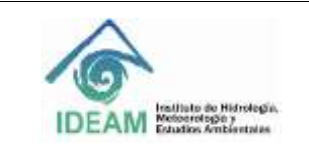

Código: M-S-LC-I013 Versión: 03 Fecha: 21/10/2020 Página: 21 de 20

# **Anexo 1. Firmware**

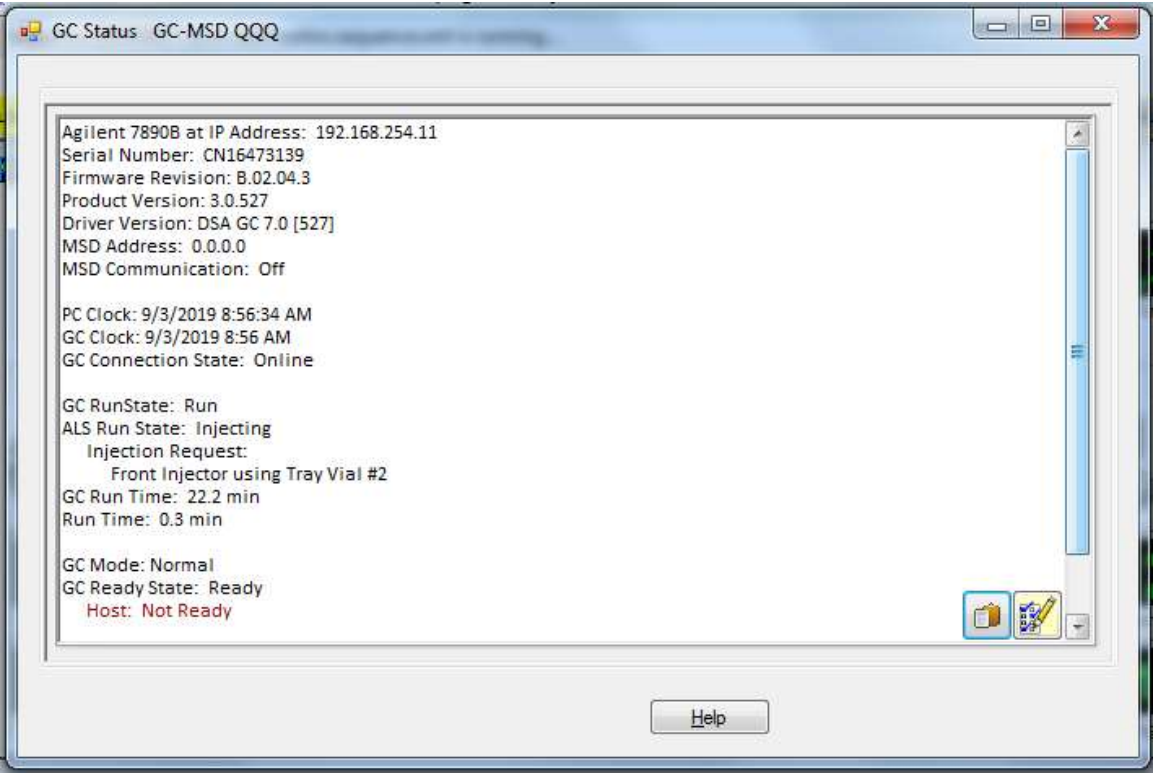